**01**

**02**

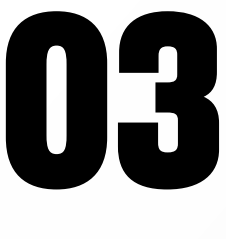

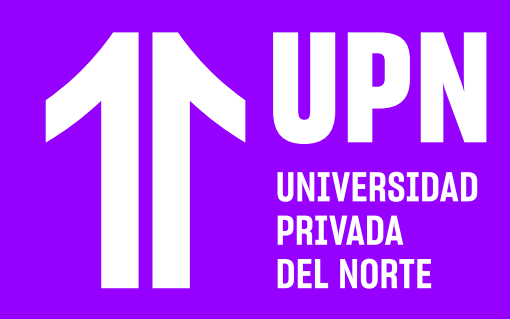

# **HERRAMIENTAS DISPONIBLES EN VIDEO CONFERENCIA**

MI ESTADO DE **CONEXIÓN**

Asimismo, Blackboard mide en tiempo real tu conexión a la sesión. Si haces clic en **las barras**, aparecerá la información de tu conexión. **Asegúrate de estar siempre bien conectado.** 

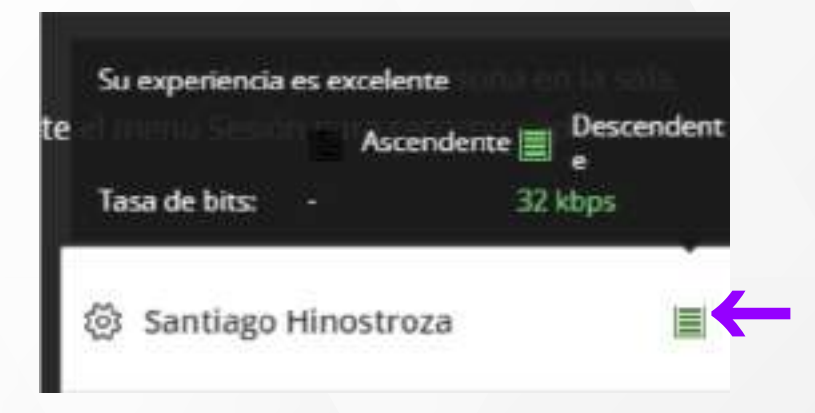

Una de las **herramientas más importantes** de la sesión de videoconferencia es **Mi estado y ajustes**.

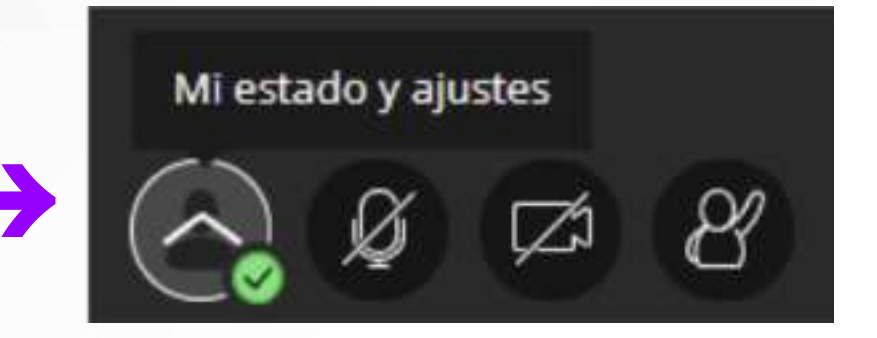

Al hacer clic se va a desplegar un menú con botones que **te permitirán reflejar nuestro estado de ánimo**, así como las opciones **De acuerdo** y **En desacuerdo. Las barras de conexión tienen 4 indicadores:**

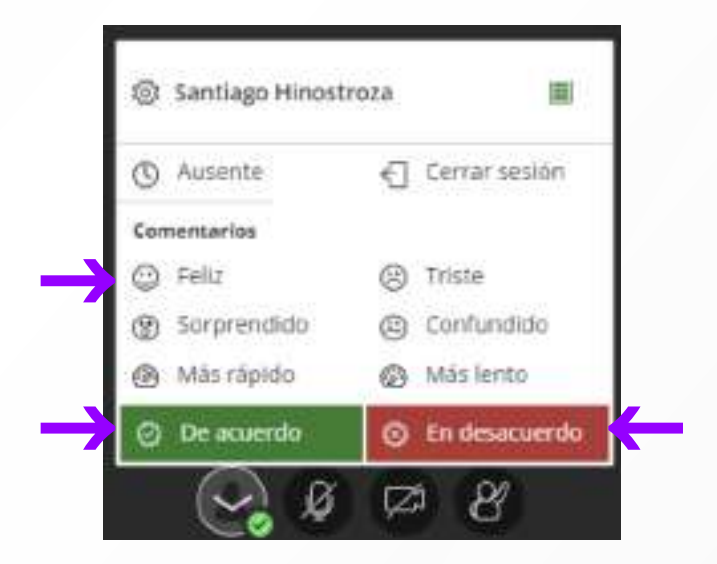

- Indicador **Verde:** Conexión ideal.
- Indicador **Amarillo:** Conexión medianamente estable. Puede experimentar algún retraso en el audio o video.
- Indicador **Rojo:** Conexión baja. Dificultades para mantenerse en la sesión. Pérdida de audio y video.

### **VISTAS DE LA SESIÓN:** ORADOR, MOSAICO Y GALERÍA

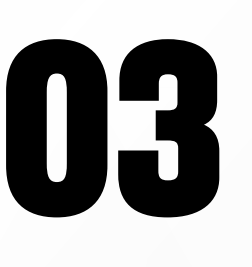

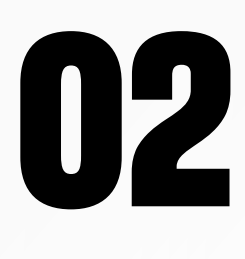

**01** De forma predeterminada, la sesión de<br>videoconferencia carga con la **Vista de<br>orador**, la cual ofrece un mayor tamaño<br>en la pantalla a la persona que está videoconferencia carga con la **Vista de orador**, la cual ofrece **un mayor tamaño en la pantalla a la persona que está hablando.**

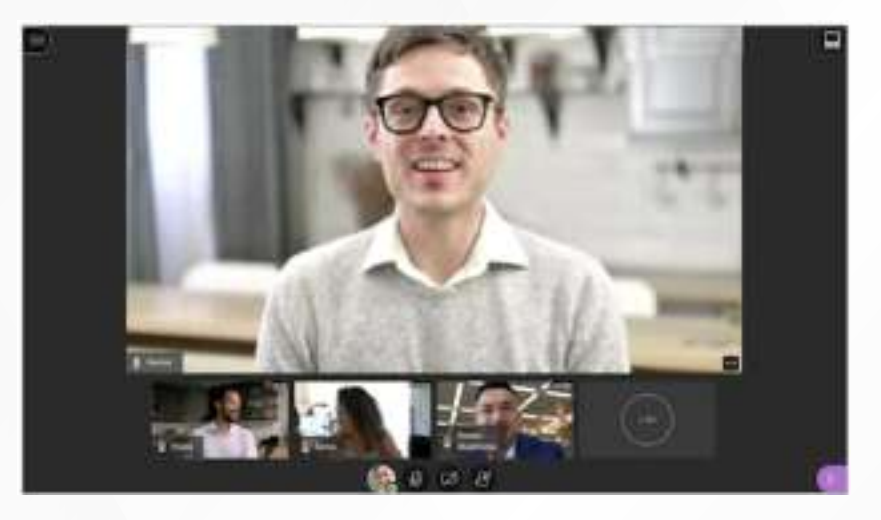

**Si quieres cambiar de vista,** tienes que ir al panel ubicado en la parte superior derecha y **elegir la vista que deseas:**

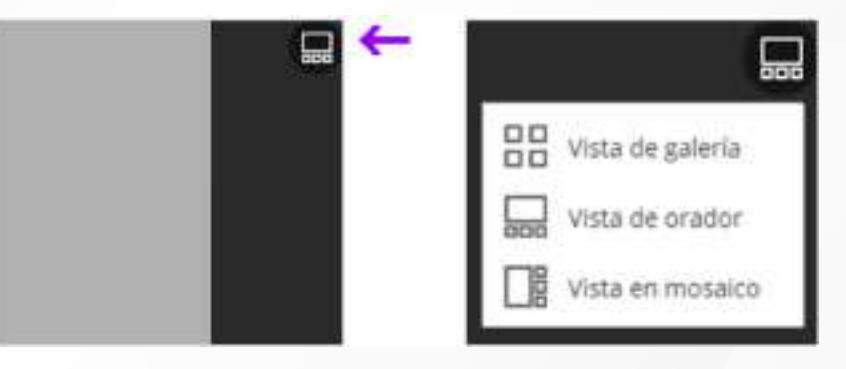

En tanto, si haces clic en la **Vista de galería<br>
<b>1944 - La fendrás la posibilidad de ver hasta 25 asistel<br>
1945 - La fendra Luggo, los demás participantes<br>
1946 - La fista Luggo, los demás participantes tendrás la posibilidad de ver hasta 25 asistentes en toda la pantalla.** El docente será el primero en la lista. Luego, los demás participantes aparecen por orden alfabético.

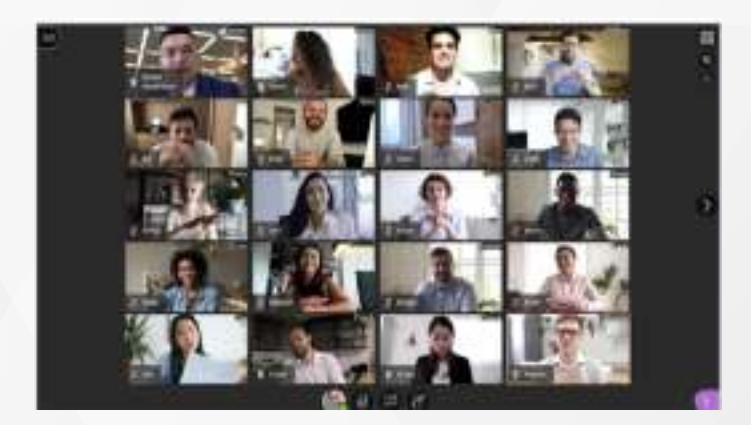

Si haces clic en la **Vista en mosaico, el video más grande pertenecerá a la persona que está hablando en esos momentos.** Los demás participantes estarán ubicados en la parte derecha.

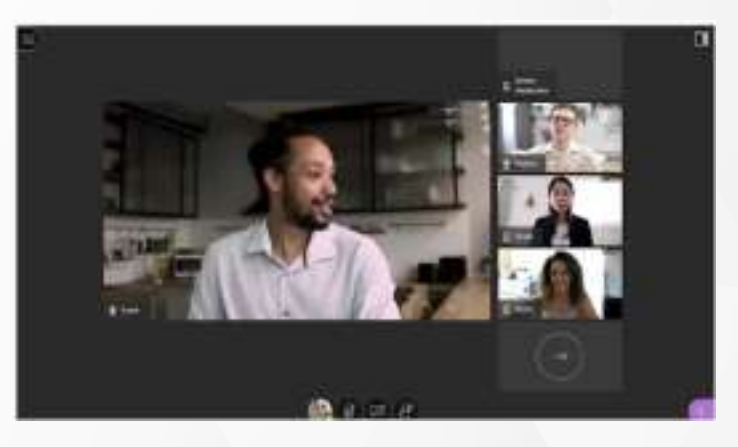

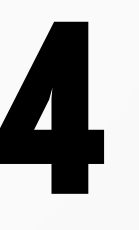

**05**

**06**

Con los **controles de zoom** de la **Vista de galería** puedes establecer si deseas ver a los 25 participantes o a menos.

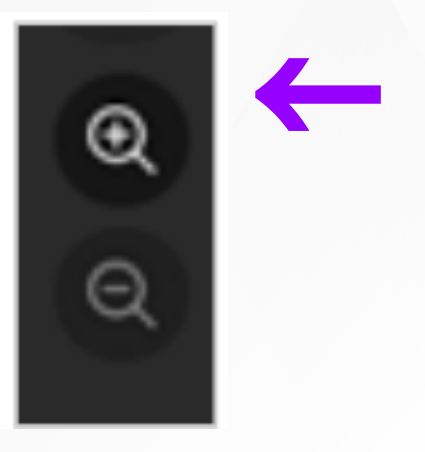

Y con **las fechas** de la **Vista de galería** podrás ver si hay más participantes en la sesión.

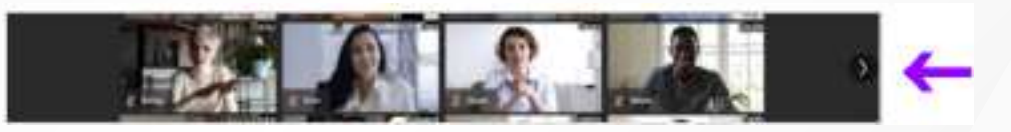

**01** Para ubicar a la lista de asistentes de la<br>sesión, tienes que a**brir el panel de Collal**<br>y hacer clic en Asistentes. sesión, tienes que a**brir el panel de Collaborate** y hacer clic en **Asistentes.** 

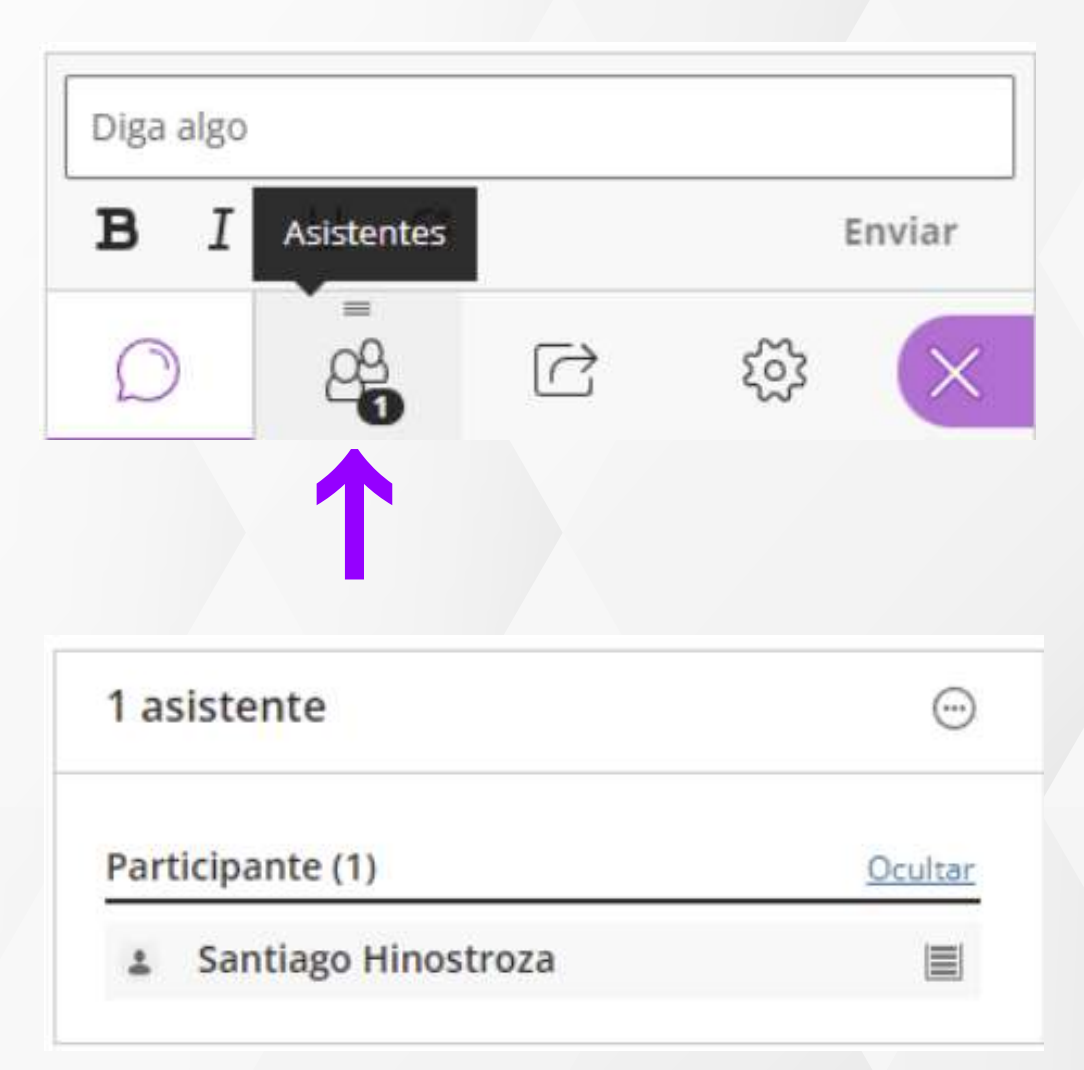

La Vista de galería no se encuentra disponible en Safari de iOS ni en iPadOS.

## **LISTA DE ASISTENTES**

# **AJUSTES DE LA SESIÓN**

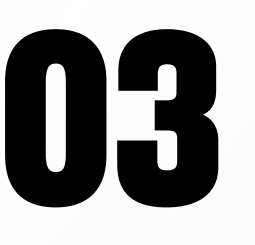

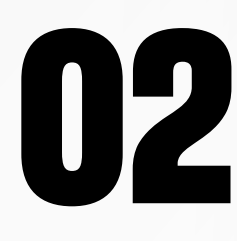

**01** Para ingresar a los **ajustes de la sesión** debes abrir el panel de Collaborate y hacer clic en **Mis ajustes.**

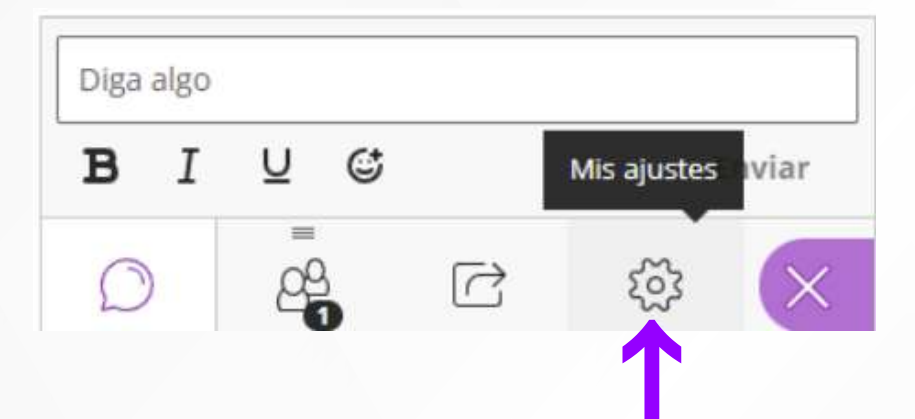

En los **Ajustes de audio y videopuedes configurar tus dispositivos** (micrófono y cámara web).

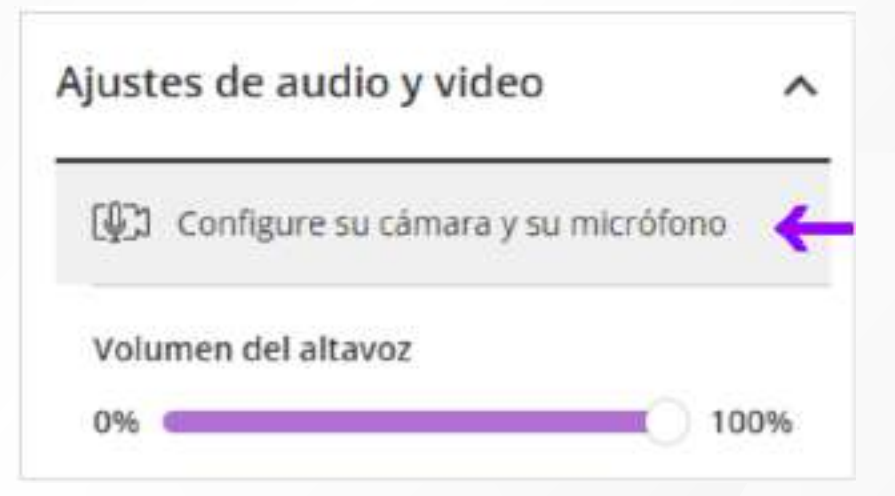

**04** De igual manera, sigue los pasos de la<br>**verificación de la cámara.** Elige la cáma<br>haz clic en **Sí, el video funciona. verificación de la cámara.** Elige la cámara y haz clic en **Sí, el video funciona.**

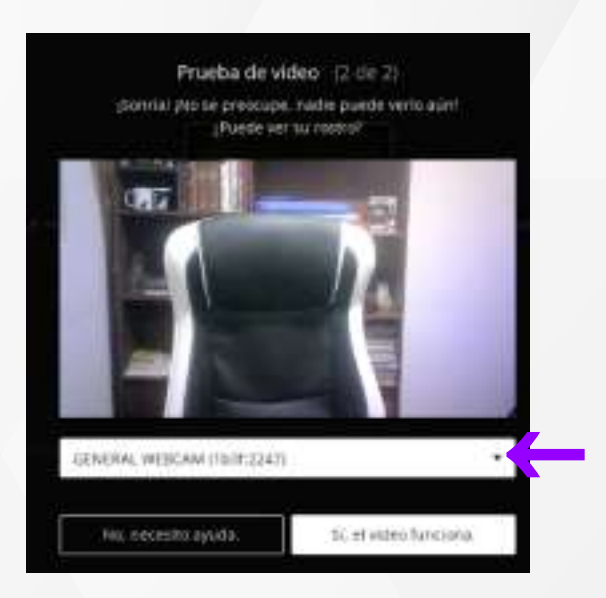

Sigue los pasos de la **verificación de audio.**  Elige tu micrófono, realiza la prueba y haz clic en **Sí, el audio funciona.**

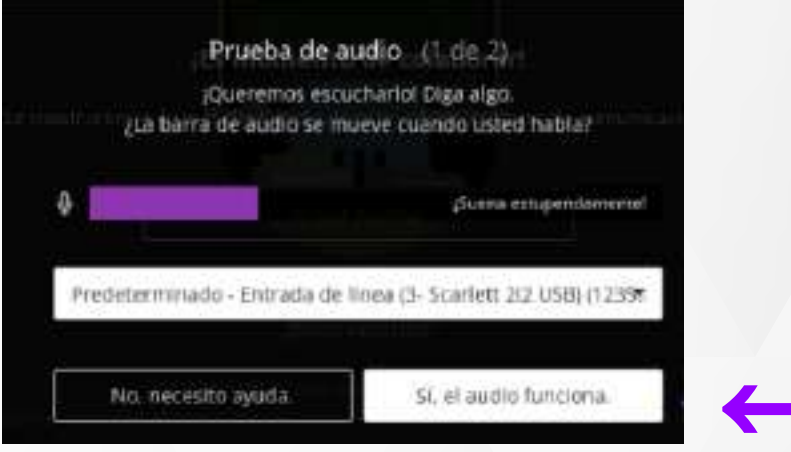

**El micrófono y cámara son dispositivos que pueden usarse en clase,** según la configuración que realice el docente.

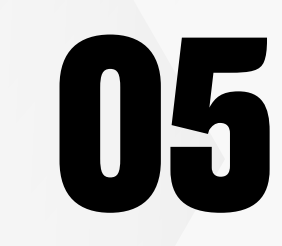

**05 En los Ajustes de notificacionespodrás**<br> **05 indicar qué aviso deseas que la sesión<br>
<b>06 indicar qué aviso deseas que la sesión<br>
<b>16 indicar comente en el chat. indicar qué aviso deseas que la sesión te notifique.** Por ejemplo, que te avise cuando alguien comente en el chat.

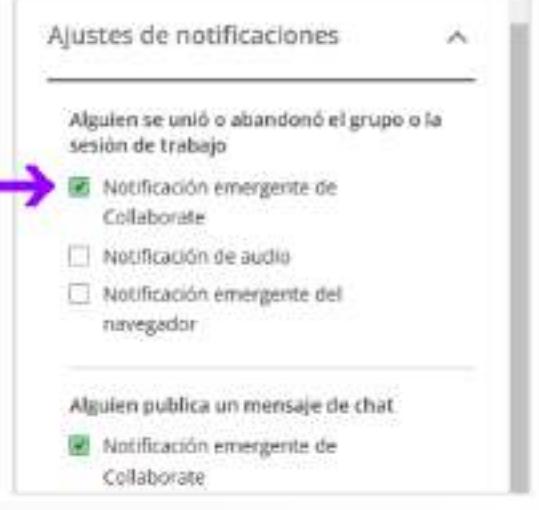

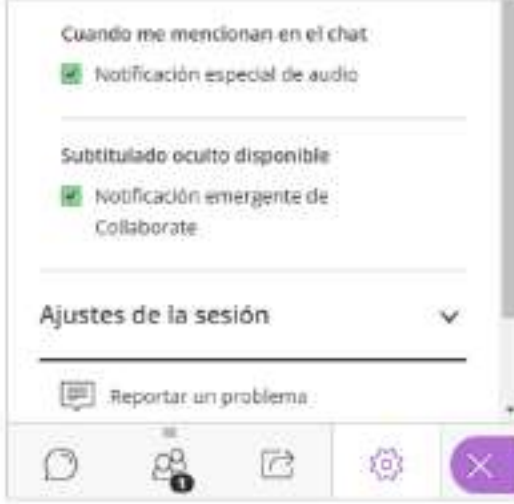

# ¿Tienes alguna **consulta o incidente técnico** en el **Aula Virtual Blackboard?**

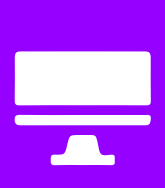

Revisa nuestra preguntas frecuentes o contacta a un asesor de soporte en Contacto UPN.

### AQUÍ

Revisa todas las guías y tutoriales disponibles en nuestro website.

### AQUÍ

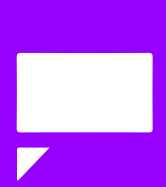